## **SIMULACIÓN DE LA INTERACCIÓN DE LAS ONDAS PHET**

## **Parte 1: Difracción**

Simulación de interacción de ondas PhET: [https://phet.colorado.edu/en/simulation/wave](https://phet.colorado.edu/en/simulation/wave-interference)[interference](https://phet.colorado.edu/en/simulation/wave-interference)

- Haz clic en el botón de "Play" de la simulación.
- Haz clic en la opción "Diffraction".
- Haz clic en el botón rojo del láser para que atraviese el agujero y alcance la pantalla.

La difracción es la dispersión de la luz cuando pasa a través de una pequeña abertura o alrededor de un objeto, por eso el círculo de luz en la pantalla es más grande que el agujero por el que pasó.

1. Usa la interferencia constructiva y destructiva para explicar los círculos oscuros y brillantes centrados alrededor del punto brillante central.

2. Ajusta el diámetro del agujero y anota la relación entre el tamaño del agujero y la cantidad de difracción (cuánto crece el círculo de luz en la pantalla).

3. Ajusta la longitud de onda de la luz y anota la relación entre la longitud de onda y la cantidad de difracción.

Haz clic en el botón rojo del láser para apagarlo y haz clic en el botón cuadrado para cambiar la apertura a una forma cuadrada.

4a. Escribe una predicción de lo que ocurrirá si minimizas la anchura y maximizas la altura.

4b. Minimiza la anchura y maximiza la altura, luego anota el resultado cuando vuelvas a encender el láser.

**WAVE PROPERTIES OF LIGHT**

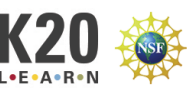

5a. Escribe una predicción de lo que cambiará si maximizas la anchura y minimizas la altura.

5b. Maximiza la anchura y minimiza la altura, luego anota el resultado.

6a. Escribe una predicción de lo que cambiará si minimizas la anchura y minimizas la altura.

6b. Minimiza la anchura y minimiza la altura y escribe el resultado.

7a. Escribe una predicción de lo que cambiará si maximizas la anchura y maximizas la altura.

7b. Minimiza la anchura y minimiza la altura y escribe el resultado.

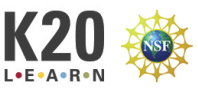

**WAVE PROPERTIES OF LIGHT**

## **Parte 2: Interferencia de Doble Rendija**

Simulación de Onda PhET:<https://phet.colorado.edu/en/simulation/wave-interference>

- Haz clic en el botón de "Play" de la simulación.
- Haz clic en la opción "Slits".
- Haz clic en el ícono de la luz en la barra de herramientas de la derecha.
	- o Arrastra la flecha verde situada debajo de la rendija hacia la derecha.
	- o Arrastra la barra de separación de rendijas hacia la derecha (3,200nm).
	- o Cambia el menú desplegable de la barra de herramientas de "One Slit" (una rendija) a "Two Slits" (dos rendijas).
	- o Haz clic junto a la pantalla en la barra de herramientas para que aparezca una marca de verificación.
	- o Haz clic junto a intensidad en la barra de herramientas para que aparezca una marca de verificación.
	- o Haz clic en el botón verde para encender el generador de luz.

1. Espera unos segundos a que la luz llegue a la pantalla. Ajusta el gráfico de intensidad para que los picos no se salgan del gráfico.

- a. Dibuja el patrón en la pantalla y el gráfico de intensidad.
- b. Explica por qué aparece este patrón.

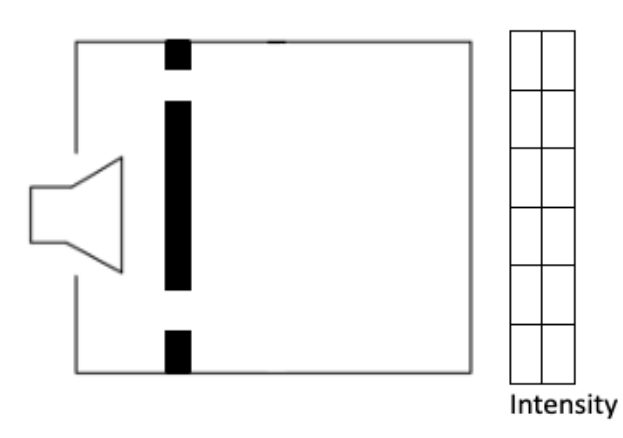

Arrastra la flecha verde de la parte inferior de la rendija hacia la derecha.

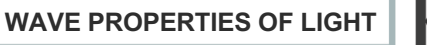

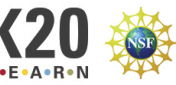

2. Espera unos segundos a que la luz llegue a la pantalla. Ajusta el gráfico de intensidad para que los picos no se salgan del gráfico.

- a. Dibuja el patrón en la pantalla y el gráfico de intensidad.
- b. Esto se llama patrón de interferencia. Usa la interferencia constructiva y destructiva para explicar por qué el patrón es diferente del patrón de la pregunta 1.

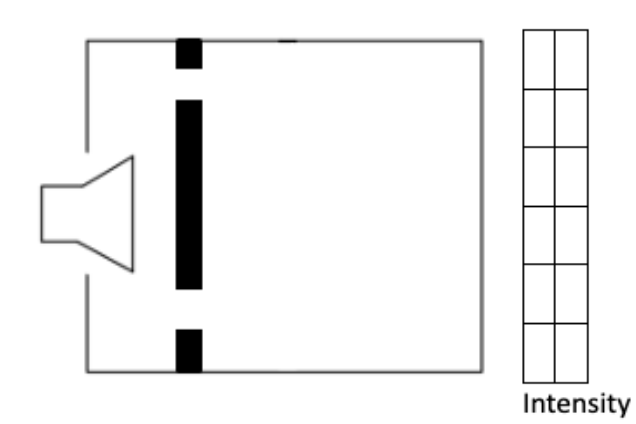

3. Cambia la longitud de onda de la luz para determinar cómo cambia la separación de las franjas brillantes y oscuras. Usa la barra deslizante "Wavelength" (longitud de onda) de la izquierda.

4. Cambia la distancia entre las rendijas (véase el diagrama de la izquierda) y anota cómo cambia la separación de las franjas brillantes y oscuras. Usa la barra deslizante "Slit Width" (anchura de la rendija) de la barra de herramientas de la derecha. Ten en cuenta que, si *d* es demasiado grande, el patrón de interferencia desaparecerá cuando las ondas dejen de solaparse.

5. Cambia la distancia entre la barrera de la doble rendija y la pantalla (*L*) y registra cómo cambia la separación de las franjas brillantes y oscuras. Usa la barra deslizante "Barrier Location" (ubicación de la barrera) de la barra de herramientas de la derecha. Ten en cuenta que si *L* es demasiado pequeña el patrón de interferencia desaparecerá cuando las ondas dejen de solaparse.

**WAVE PROPERTIES OF LIGHT**

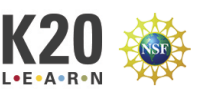